## **OPYRAMID**

# Koppling TA-System

## Pyramid Business Studio, version 3.41A

*Version 1.5 - (130612)*

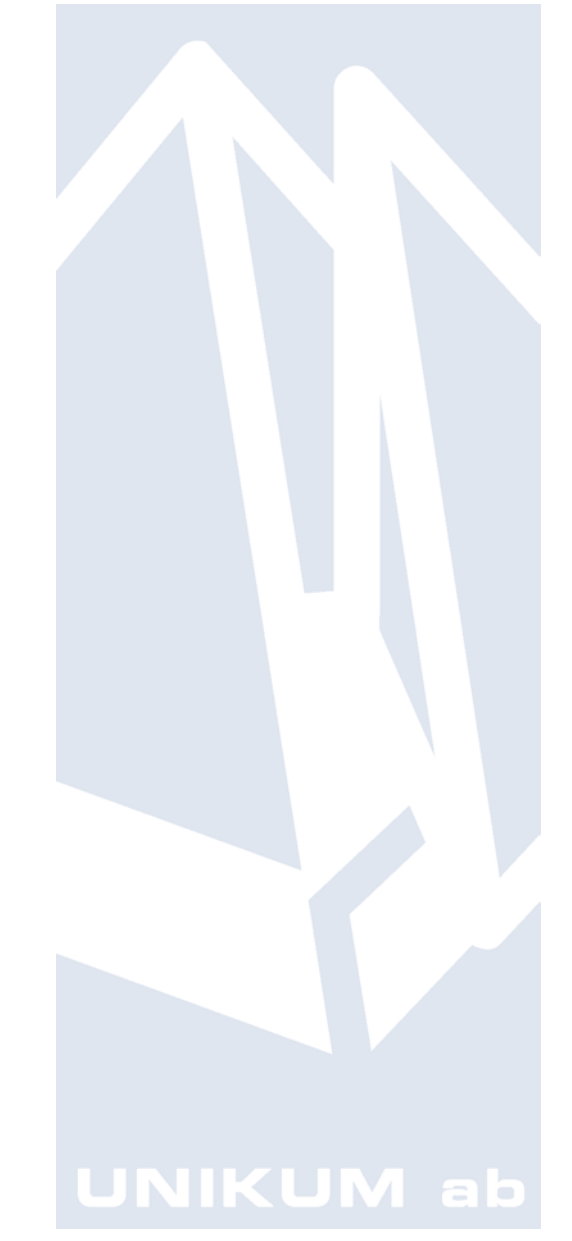

Handbok för Koppling TA-System i Pyramid Business Studio för användning med Microsoft Windows. Anvisningarna gäller från version 3.41A. För senare förändringar eller tillägg, hänvisas till programmets hjälpavsnitt eller särskild dokumentation.

Denna dokumentation, liksom den programvara som den beskriver, tillhandahålls under licens och får endast kopieras eller mångfaldigas i enlighet med villkoren i licensen. Handboken tillhandahålls endast för informationsanvändning, och kan liksom programvaran ändras utan föregående varning och ska inte tolkas som ett åtagande från Unikum datasystem ab. Unikum påtar sig inte ansvar eller ansvarsskyldighet för eventuella fel som kan finnas i denna handbok.

Med undantag av vad som beskrivs i licensen, får denna utgåva inte mångfaldigas, översättas eller lagras i annat sökbart medium eller maskinläsbar form, helt eller delvis, utan skriftligt medgivande från Unikum datasystem ab. Om inte annat anges, är alla data, företagsnamn och personnamn som används i exempel eller beskrivningar helt fiktiva.

Adobe, Adobes logotyp, Adobe Reader, Adobe Acrobat, Acrobat Distiller, Acrobat PDF Writer och Adobe PostScript, är registrerade varumärken som tillhör Adobe Systems Incorporated.

Microsoft, Windows, Windows 95/98/2000, Windows NT, XP och Vista, Windows 7, Windows Server 2003 och Windows Server 2008, Microsoft Excel och Microsoft Word är registrerade varumärken som tillhör Microsoft Corporation.

OpenOffice.org är en samling kontorsprogram med öppen källkod som härstammar från programvaruföretaget Sun Microsystems.

JMail är en produkt från Dimac.

Btrieve, Pervasive, Pervasive 2000, PSQL Summit och Backup Agent är registrerade varumärken som tillhör Pervasive Software Incorporated. Linux är ett registrerat varumärke som tillhör Linus Torvalds i USA och andra länder.

Handboken är framställd på Unikum i Lund. copyright © 2013 Unikum datasystem ab.

juni 2013

Unikum datasystem ab

Traktorvägen 14 226 60 Lund Telefon 046-280 20 00 Fax 046-280 20 01 E-post info@unikum.se • www.unikum.se

tako.\* • 12/6 2013 • dok/akw

## <span id="page-2-0"></span>Innehållsförteckning

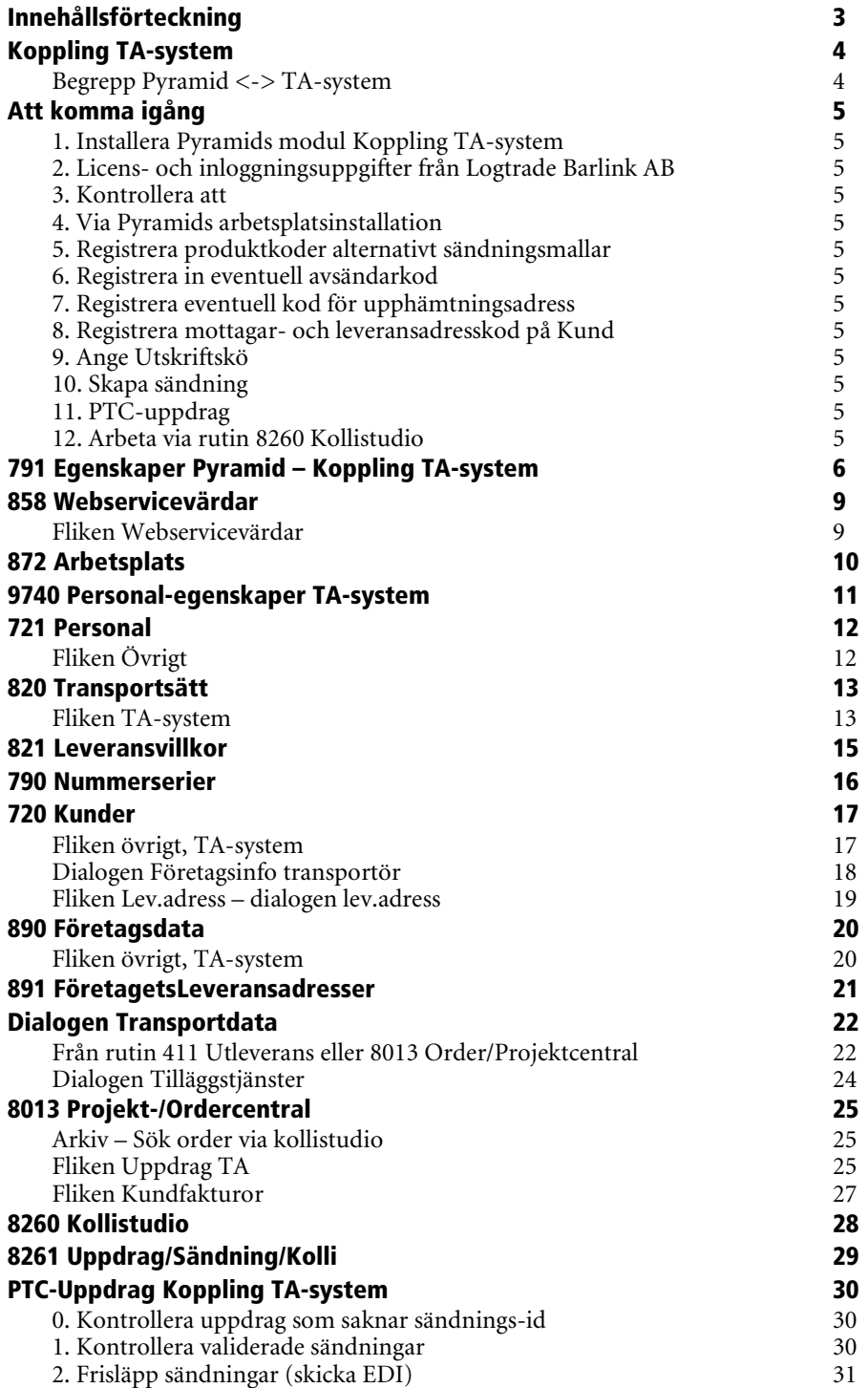

## <span id="page-3-0"></span>Koppling TA-system

Denna modul är framtagen för kommunikation med LogTrade Distribution 2.0 . Stöd för andra TA-system kan tillkomma på sikt. Pyramid förser endast TA-systemet med grundläggande information vid hantering av transportdata . Denna information måste kompletteras i TA-systemet. TA-systemet ansvarar t.ex. för validering av sändning, utskrift av transportdokument samt generering av transport-EDI, etc. Viss återkoppling av information från TA-systemet till Pyramid sker.

### <span id="page-3-1"></span>Begrepp Pyramid <-> TA-system

I texten nedan används ibland förkortningen TA för TA-system (Transport-Administrativt system).

### Begrepp Pyramid <-> LogTrade Distribution 2

### LTD

Med förkortningen Ltd i denna F1-hjälp avses LogTrade Distribution 2.

### UPPDRAGS-ID

Är ett centralt begrepp i kommunikationen mellan Pyramid och LogTrade Distribution 2.0.

### **DISTRIBUTION**

Den värd hos Logtrade som Pyramid främst kommunicerar med; t.ex. vid hantering av uppdrag, validering av sändningsdata och utskrift av transportdokument.

### CONTROL TOWER

Denna värd används för närvarande endast vid Kollisök, dvs. bara vid hantering av frisläppta sändningar. Kollisök sker i Pyramid i rutin 8260, Kollistudio, samt i rutin 8013 Order/Projektcentral, fliken Uppdrag TA, via knappen Tracking. Se vidare dokumentation från Logtrade på [www.logtrade.se/pyramid.](http://www.logtrade.se/pyramid)

### WEBSERVICES / SOAP / XML

Pyramid kommunicerar med LogTrade Distribution 2.0 via Webservices och SOAP-anrop (Simple Object Access Protocol), med hjälp av XML-beskrivningar.

## <span id="page-4-0"></span>Att komma igång

<span id="page-4-1"></span>Licens- och användaruppgifter från LogTrade Distribution 2.0 ska finnas tillhanda innan installation påbörjas.

### 1. Installera Pyramids modul Koppling TA-system

Installationshandböcker för basmoduler och moduler finns på www.unikum.se/installationsmeny

### <span id="page-4-2"></span>2. Licens- och inloggningsuppgifter från Logtrade Barlink AB

- Fyll i licensnummer och applikations-id i rutin 791 Egenskaper Koppling TA-System.
- Registrera egenskapskoder för personal i rutin 9740 Personal-egenskaper och ange användar-id och lösenord för 'Distribution' respektive 'ControlTower'. Språkkod måste även anges. I rutin 721 Personal knyts egenskapskoden till respektive användare. Observera att om ingen kod anges på användaren, måste det finnas en standardkod registrerad i rutin 9740 Personal-egenskaper. Denna används då istället.

### <span id="page-4-3"></span>3. Kontrollera att

Webservicevärdarna LTD\_DISTR samt LTD\_TOWER finns registrerade i rutin 858 Webservicevärdar. Detta ska ha gjorts automatiskt av installationsprogrammet.

### <span id="page-4-4"></span>4. Via Pyramids arbetsplatsinstallation

Via install.exe, välj att installera Pyramids XML-komponent. Detta program krävs för kommunikationen mellan Pyramid och LogTrade Distribution 2.0.

### <span id="page-4-5"></span>5. Registrera produktkoder alternativt sändningsmallar

Detta görs i rutin 820 Transportsätt. Observera att en sändningsmall även måste finnas registrerad i LogTrade Distribution 2.0.

### <span id="page-4-6"></span>6. Registrera in eventuell avsändarkod

Detta görs i rutin 890 Företagsdata. Observera att en eventuell kod även måste vara registrerad i LogTrade Distribution 2.0.

### <span id="page-4-7"></span>7. Registrera eventuell kod för upphämtningsadress

Detta görs i rutin 891 leveransadress för Lager.

### <span id="page-4-8"></span>8. Registrera mottagar- och leveransadresskod på Kund

Registrera mottagar-/ leveransadresskod i rutin 720 Kunder, fliken Övrigt samt fliken Lev.adress.

### <span id="page-4-9"></span>9. Ange Utskriftskö

Om funktionen "Integrerad utskrift" ska användas, ange utskriftskö i rutin 872 Arbetsplats.

### <span id="page-4-10"></span>10. Skapa sändning

Sändning skapar du via rutin 411 Utleverans eller rutin 8013 Order/Projektcentral. Resten hanteras av LogTrade.

### <span id="page-4-11"></span>11. PTC-uppdrag

Automatisk uppdatering i Pyramid baserat på information från TA-Systemet om förändringar skett.

### <span id="page-4-12"></span>12. Arbeta via rutin 8260 Kollistudio

Via rutin 8013 Order/Projektcentralen, Arkiv/Sök order… öppnas rutin 8260 Kollistudio för kontroll av exemeplvis Status odyl.

## <span id="page-5-0"></span>791 Egenskaper Pyramid – Koppling TA-system

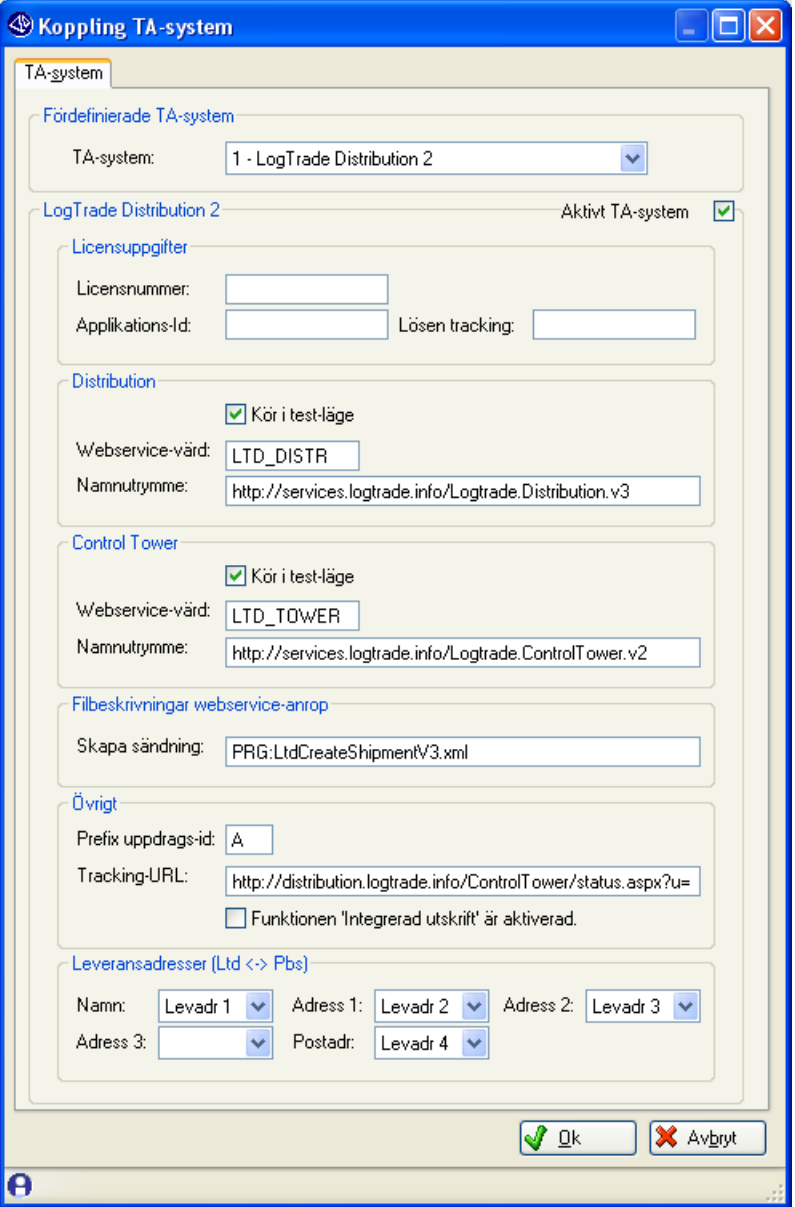

### FÖRDEFINIERADE TA-SYSTEM

Välj TA-system i listboxen.

### LogTrade Distribution 2

### AKTIVT TA-SYSTEM

Talar om att det är detta TA-system man skall använda. Endast ett TA-system kan vara aktivt åt gången.

### Licensuppgifter

### LICENSNUMMER OCH APPLIKATIONS-ID

Denna information får du från Logtrade. Den måste anges innan kommunikation med TA-systemet kan påbörjas.

### LÖSEN TRACKING

Ange det generella lösenord för kollisökning som ni fått från LogTrade. Lösenordet används exempelvis vid sökning i rutin 8013 Order/Projektcentralen.

### **Distribution**

### KÖR I TESTLÄGE

Pyramid skickar i kommunikationen med LogTrade Distribution 2.0 med denna egenskap för att tala om att man avser köra i testläge.

### Tips!

Denna kryssruta bör vara markerad i inledningsskedet när test av systemet pågår.

### WEBSERVICE-VÄRD, NAMNUTRYMME

Förinställda egenskaper som används i kommunikationen med LogTrade Distribution 2.0. Kontrollera även att värdkoderna finns registrerade i rutin 858 Webservicevärdar. Detta ska ha gjorts automatiskt av PBS vid installationen av denna modul.

### Control Tower

### KÖR I TESTLÄGE

Pyramid skickar i kommunikationen med LogTrade Distribution 2.0 med denna egenskap för att tala om att man avser köra i testläge.

### Tips!

Denna kryssruta bör vara markerad i inledningsskedet när test av systemet pågår.

### WEBSERVICE-VÄRD, NAMNUTRYMME

Förinställda egenskaper som används i kommunikationen med LogTrade Distribution 2.0. Kontrollera även att värdkoderna finns registrerade i rutin 858 Webservicevärdar. Detta ska ha gjorts automatiskt av PBS vid installationen av denna modul.

### Filbeskrivningar webservice-anrop

### SKAPA SÄNDNING

Angiven XML-fil används av Pyramid vid kommandot 'CreateShipment'.

### Obs!

Om filen ändras via konsultstudion bör den kopieras över till datakatalogen, eftersom den annars skrivs över vid nästa servicepacksinstallation.

### Övrigt

### PREFIX UPPDRAGS-ID

En extra bokstav eller siffra som kan användas som prefix i uppdrags-id när Pyramid automatiskt skapar ett sådant uppdrags-id, vid t.ex. utleverans i transportdata-dialogen. Se rutin 790 Nummerserie angående uppdrags-id.

### TRACKING URL

URL till tracking-sida hos Logtrade. Förinställd egenskap och ska normalt inte ändras. Funktionen för tracking finns i rutin 8013 Order/Projektcentral, Fliken Uppdrag TA, knappen Tracking.

#### FUNKTIONEN INTEGRERAD UTSKRIFT ÄR AKTIVERAD

Denna kryssruta talar om att tjänsten 'Integrerad utskrift' har aktiverats hos Logtrade. I rutin 872 Arbetsplatser görs inställning för vilken skrivare som ska användas på respektive arbetsplats.

### Leveransadresser (Ltd <->Pbs)

### NAMN

Här väljs den uppgift som ska hämtas från Pyramid och användas som Namn i transportsystemet.

### ADRESS 1-3

Här väljs den uppgift som ska hämtas från Pyramid och användas som Adress 1-3 i transportsystemet.

### POSTADR

Här väljs den uppgift som ska hämtas från Pyramid och användas som Postadr i transportsystemet.

Fältet som väljs från Pyramid ska innehålla uppgift om både postnummer och ort. Postnummer och ort separeras därefter automatiskt av Pyramid innan informationen skickas in i transportsystemet.

## <span id="page-8-0"></span>858 Webservicevärdar

Generell rutin för Webservicevärdar. Hanterar även koder för Koppling TA-System.

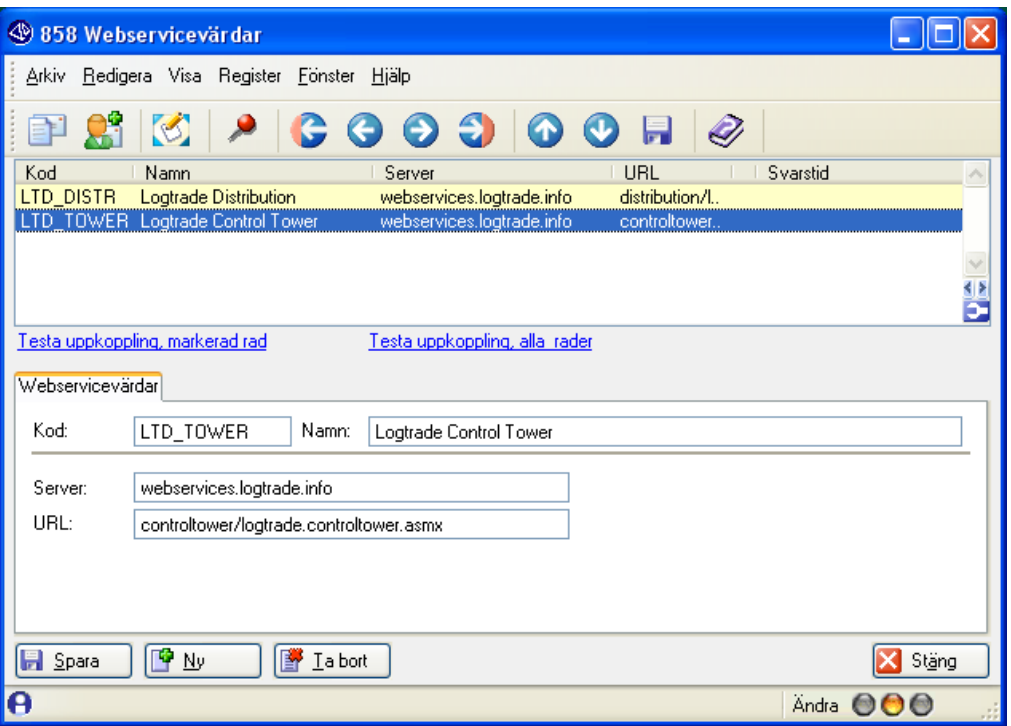

### <span id="page-8-1"></span>Fliken Webservicevärdar

### KOD

Kontrollera att de värdkoder som är angivna i rutin 791 finns registrerade i denna rutin. Detta ska ha skett automatiskt vid installationen av modulen. Koderna är helt avgörande vid kommunikationen med LogTrade Distribution 2.0.

### SERVER

Fylls i automatiskt vid installation.

### URL

Fylls i automatiskt vid installation.

### TESTA UPPKOPPLING MARKERAD RAD/ALLA RADER

### Obs!

Dessa länkar används för att testa uppkopplingen på EGNA Webservice-tjänster. De kan INTE användas på LogTrades Webservice, som är en extern Webservice.

## <span id="page-9-0"></span>872 Arbetsplats

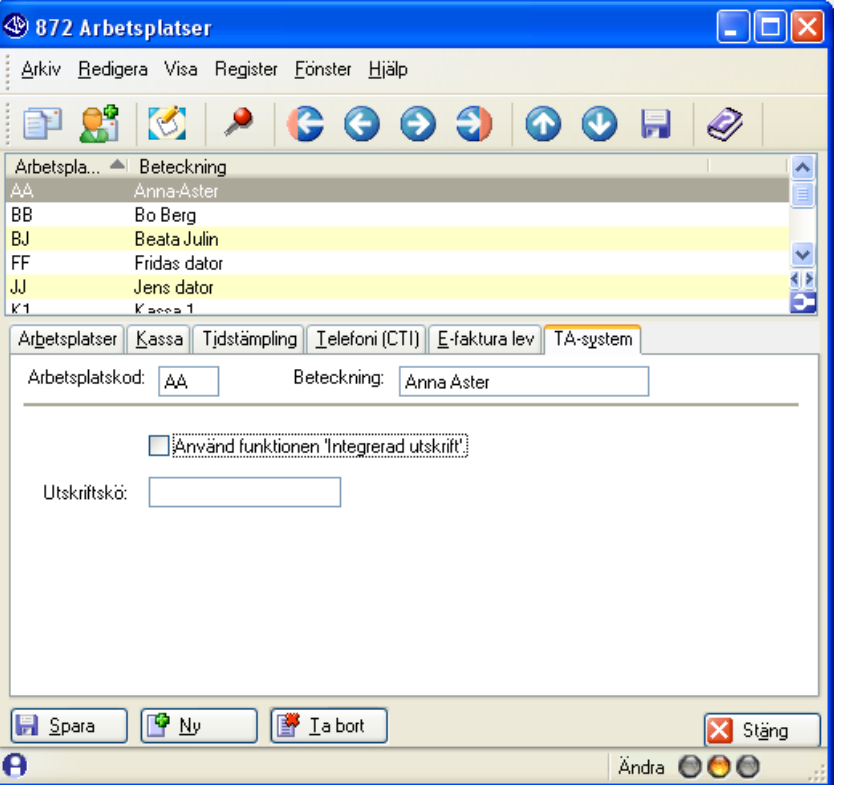

### ANVÄND FUNKTIONEN INTEGRERAD UTSKRIFT

Markera kryssrutan Använd funktionen 'Integrerad utskrift' för att eventuell utskriftskö ska skickas med till LogTrade Distribution 2.0 vid automatisk utskrift (från Transportdata-dialogen).

Obs!

Kryssruta för för integrerad utskrift måste även vara markerad i rutin 791 Egenskaper Koppling TA-system.

## <span id="page-10-0"></span>9740 Personal-egenskaper TA-system

Här anges diverse användarspecifika egenskaper för kommunikation med TA-systemet, t.ex. användar-id, lösenord och språkkod. Uppgifter om användar-id och lösenord får du från TA-leverantören. Rutin 9740 Personal-egenskaper TA-system kan även öppnas via fliken Övrigt rutin 721 Personal.

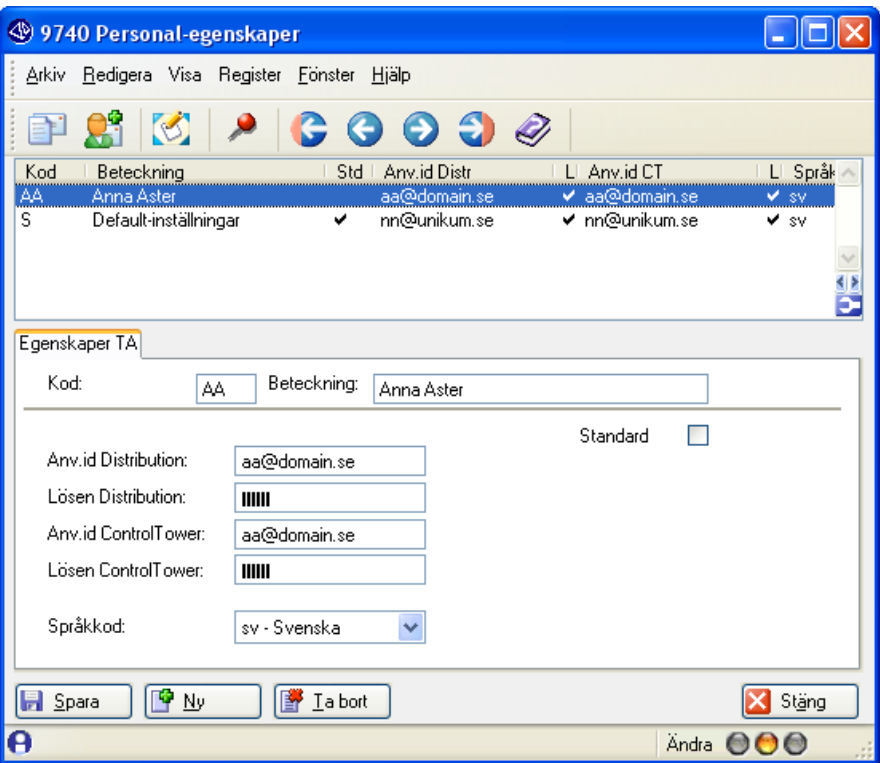

### **KOD**

Ange kod för egenskaper som ska knytas till användare i rutin 721 Personal. Flera användare kan använda samma kod. Det går att ange en standardkod att använda då ingen kod alls angivits på användaren. Det går även att ange en specifik kod, dvs. \$PTC för PTC-uppdrag (se avsnittet om PTCuppdrag längre fram i denna F1-hjälp).

### STANDARD

Kryssrutan markeras om denna kod ska betraktas som standard. Om egenskapskod angivits i rutin 721 Personal, Fliken Övrigt, styr det över denna kryssruta.

### ANV.ID DISTRIBUTION

Uppgifter om användar-id och lösenord får du från TA-leverantören.

### LÖSEN DISTRIBUTION

Uppgifter om användar-id och lösenord får du från TA-leverantören.

### ANV.ID CONTROL TOWER

Uppgifter om användar-id och lösenord får du från TA-leverantören.

### LÖSEN CONTROL TOWER

Uppgifter om användar-id och lösenord får du från TA-leverantören.

### SPRÅKKOD

Välj den språkkod som ska användas för TA.systemet. Tillgängliga och ej ändringsbara val finns i listboxen.

## <span id="page-11-0"></span>721 Personal

### <span id="page-11-1"></span>Fliken Övrigt

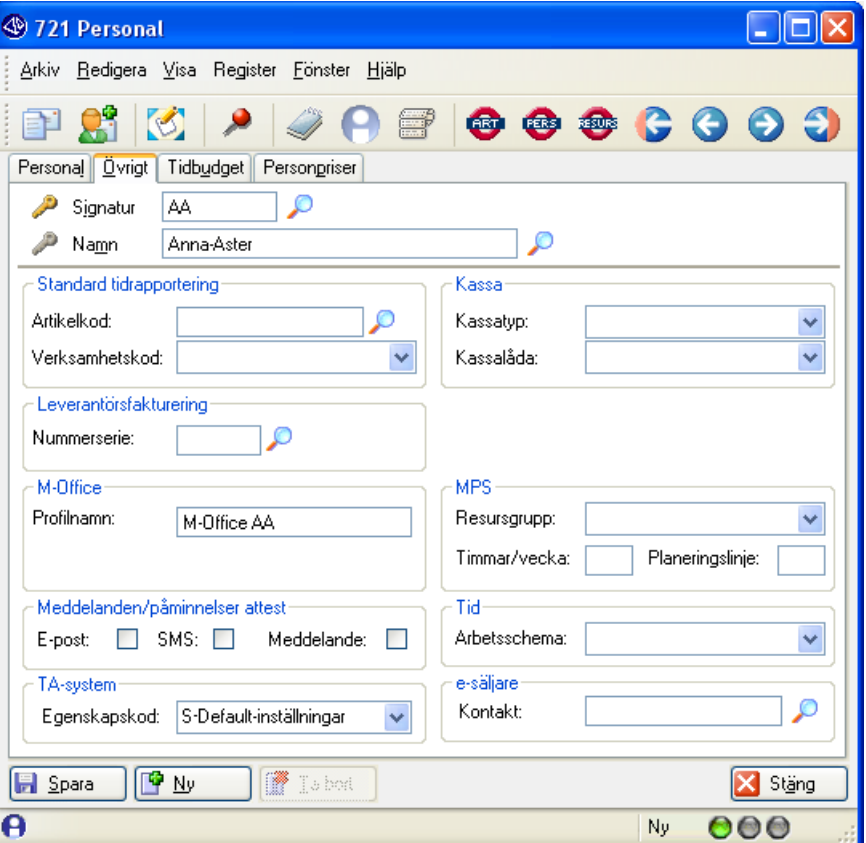

### TA-System

### EGENSKAPSKOD

Här anges egenskapskod för kommunikation med TA-systemet. Om fältet lämnas tomt används den kod som har kryssrutan Standard markerad i rutin 9740 Personal-egenskaper.

## <span id="page-12-0"></span>820 Transportsätt

### <span id="page-12-1"></span>Fliken TA-system

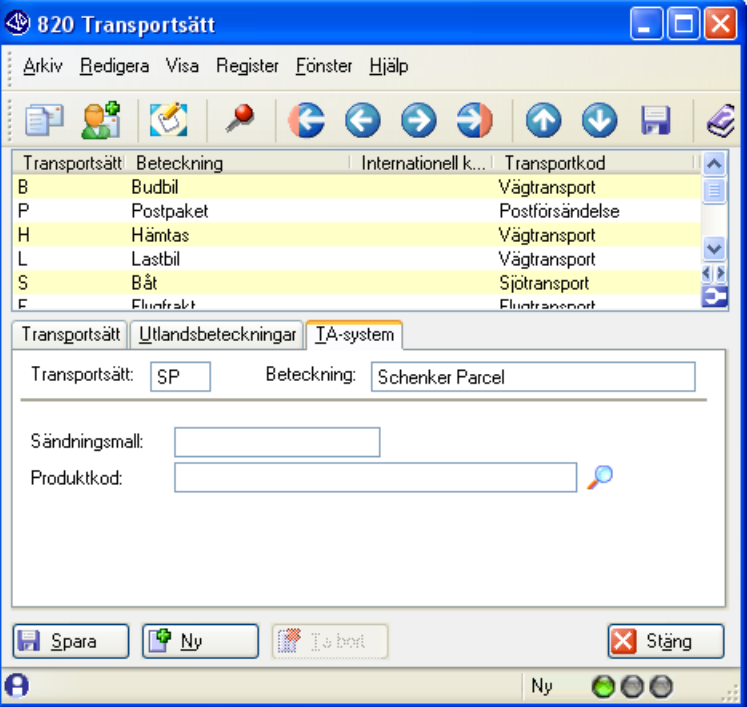

### SÄNDNINGSMALL

Sändningsmall måste anges i LogTrade Distribution 2.0 om sådan angivits här i rutin 820 Transportsätt. För mer information om sändningsmall, s[e http://www.logtrade.se](http://www.logtrade.se/) Det är valfritt att använda sändningsmall.

### PRODUKTKOD

Välj aktuell Produktkod genom att klicka på Förstoringsglaset. Dialogen Transportörskod/Produkter öppnas och Produktkod hämtas från LogTrade Distribution 2.0. Fältet Produktkod fylls i sedan val gjorts i dialogen Transportörskod/Produkter.

### TRANSPORTÖRSKOD

Används för att kunna veta vilken transportör som är aktuell vid hantering av fraktinfo i olika lägen. Obligatoriskt fält. Måste väljas manuellt om endast sändningsmall har angivits. Transportörskoden anges automatiskt om produktkod har angivits.

### ×

Klicka på ikonen för att tömma fälten.

### Dialogen Transportörskod

| <sup>4</sup> Transportörer/Produkter |                                                                            |                                                                  |    |
|--------------------------------------|----------------------------------------------------------------------------|------------------------------------------------------------------|----|
|                                      |                                                                            |                                                                  |    |
| Transportor:                         | SchenkerSweden                                                             |                                                                  | 0k |
| Produkter                            |                                                                            |                                                                  |    |
| Kod                                  |                                                                            | Beskrivning                                                      |    |
|                                      | SchenkerSweden_Comfort                                                     | <b>SCHENKERsystem - Comfort</b>                                  |    |
|                                      | SchenkerSweden_Coldsped                                                    | SCHENKERcoldsped                                                 |    |
|                                      | SchenkerSweden_Direct                                                      | <b>SCHENKERdirect</b>                                            |    |
|                                      | SchenkerSweden Parcel                                                      | <b>SCHENKERparcel</b>                                            |    |
|                                      | SchenkerSweden_Privpack_Hem_Dag                                            | SCHENKERprivpak - Hem dag                                        |    |
|                                      | SchenkerSweden_Privpack_Hem_Dag_A                                          | SCHENKERprivpak - Hem dag avise                                  |    |
|                                      | SchenkerSweden_Privpack_Hem_Kvall_A                                        | SCHENKERprivpak - Hem kväll avise                                |    |
|                                      | SchenkerSweden Privpack Ombud Eko                                          | SCHENKERprivpak - Ombud ekonon                                   |    |
|                                      | SchenkerSweden Privpack Ombud Sta.,<br>SchenkerSweden Privpack Till Jobbet | SCHENKERprivpak - Ombud standar<br>SCHENKERprivpak - Till jobbet |    |
|                                      | SchenkerSweden Logistikpaket                                               | Logistikpaket                                                    |    |
|                                      |                                                                            |                                                                  |    |
|                                      |                                                                            |                                                                  |    |
|                                      |                                                                            |                                                                  |    |
|                                      |                                                                            |                                                                  |    |
|                                      |                                                                            |                                                                  |    |
|                                      |                                                                            |                                                                  |    |
|                                      |                                                                            |                                                                  |    |
|                                      |                                                                            |                                                                  |    |
|                                      |                                                                            |                                                                  |    |
|                                      |                                                                            |                                                                  |    |
|                                      |                                                                            |                                                                  |    |
|                                      |                                                                            |                                                                  |    |
|                                      |                                                                            |                                                                  |    |
|                                      |                                                                            |                                                                  |    |
|                                      |                                                                            |                                                                  |    |
| Ok<br>Avbryt                         |                                                                            |                                                                  |    |

I bilden ovan har transportören SchenkerSweden valts. Transportör och produktkoder hämtas från TAsystemet, i bilden visas exempel från LogTrade.

Genom att välja Transportör i listboxen och klicka på OK till höger om listboxen visas de Produktkoder som finns tillgängliga för Transportören i listkontrollen Produkter. Transportörerna och tillhörande Produktkoder hämtas hos TA-Systemet.

Markera önskad produktkod och klicka på knappen OK längst ner i dialogen för att godkänna valet. Produktkoden läggs då ner i fältet Produktkod på fliken TA-System i rutin 820 Transportsätt.

## <span id="page-14-0"></span>821 Leveransvillkor

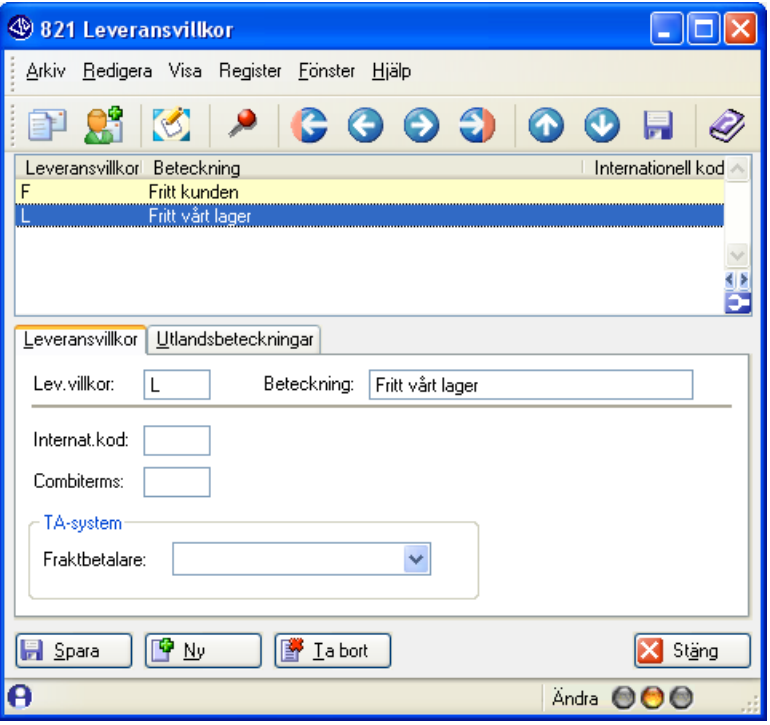

#### INTERNAT.KOD

#### **COMBITERMS**

Standardvärde anges här. Antingen används detta eller fraktbetalare.

#### FRAKTBETALARE 1. Avsändaren

Avsändarens kundnummer som betalar frakten

### 2 Mottagaren

Kräver mottagarens kundnummer enligt kunduppgifter i 720 fliken Övrigt,

#### 3. Tredje part.

Kräver uppgifter för tredjepart enligt kunduppgifter i [kundspecifika inställningar för respektive](#page-16-2)  [transportör.,](#page-16-2)

Om både Combiterms och Fraktbetalare lämnas tomma styrs fraktbetalare i transportsystemet.

## <span id="page-15-0"></span>790 Nummerserier

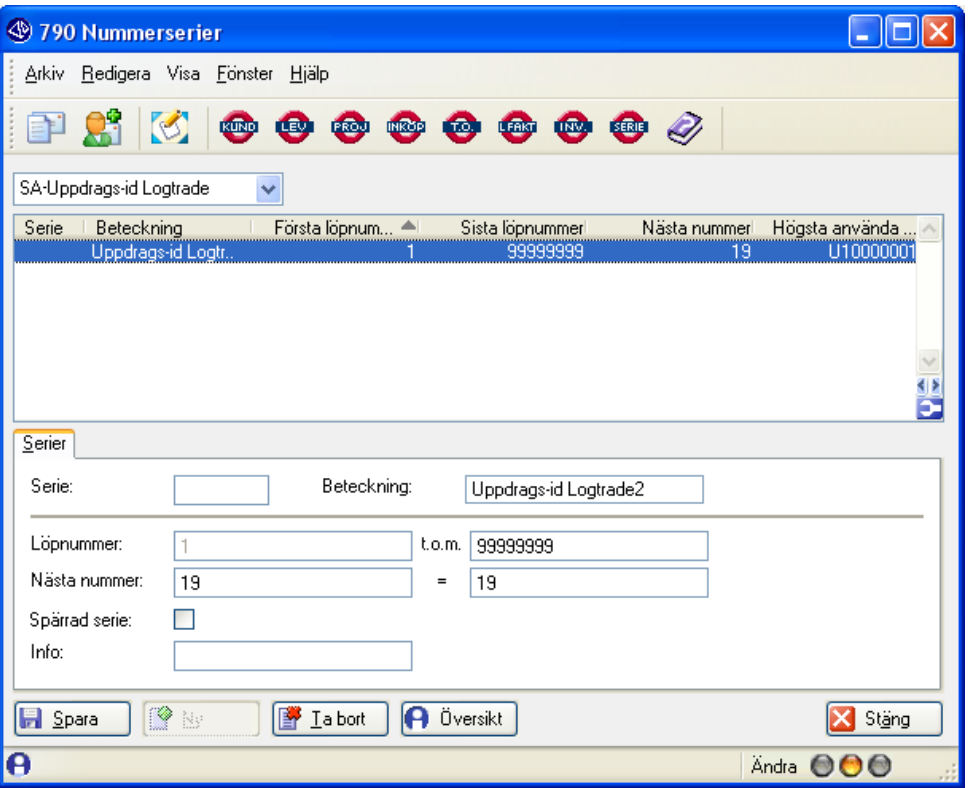

### SA – UPPDRAGS-ID LOGTRADE

Denna nummerserie skapas automatiskt vid installation av modulen.

Uppdrags-id är ett centralt begrepp i kommunikationen mellan Pyramid och LogTrade Distribution 2.0. Till exempel vid varje utleverans i rutin 411 Utleverans knyts ett unikt uppdrags-id till ordern vid just det tillfället. När ett uppdrag validerats av LogTrade Distribution 2.0 får det ett sändnings-id och nödvändiga kolli-id skapas.

## <span id="page-16-0"></span>720 Kunder

### <span id="page-16-1"></span>Fliken övrigt, TA-system

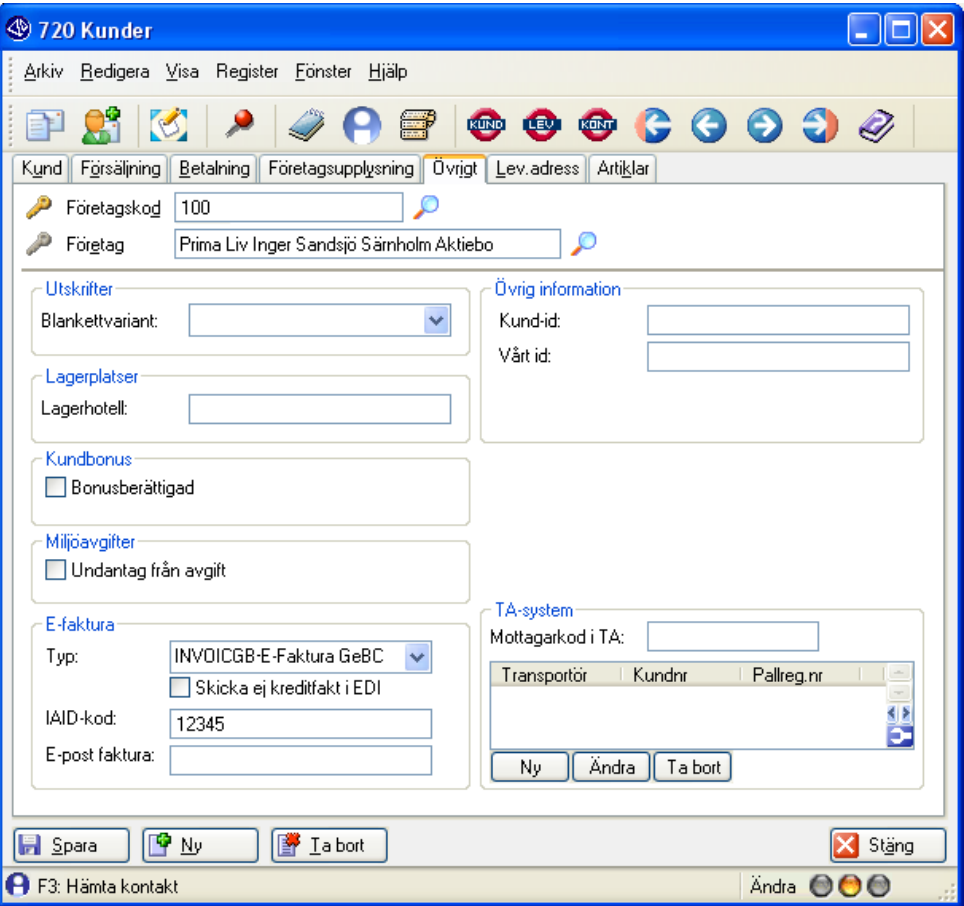

### TA-System

### MOTTAGARKOD I TA

Anges om sådan registrerats i LogTrade Distribution 2.0. Annars valfritt att lämna blankt.

### Obs!

Om denna kod anges skickas den alltid med i kommunikationen med LogTrade Distribution 2.0. Adressinfo på t.ex. en order ignoreras då av TA-systemet.

### LISTKONTROLL

Listkontrollen visar kundspecifika inställningar för respektive transportör.

### NY

<span id="page-16-2"></span>Klicka på knappen för att lägga till företagsinformation för en ny transportör.

### ÄNDRA

Klicka på knappen för att ändra företagsinformation på en befintlig transportör.

### TA BORT

Markera rad i listkontrollen och klicka på Ta bort.

### <span id="page-17-0"></span>Dialogen Företagsinfo transportör

Via knappen Ny eller Ändra öppnas dialogen Företagsinfo transportör.

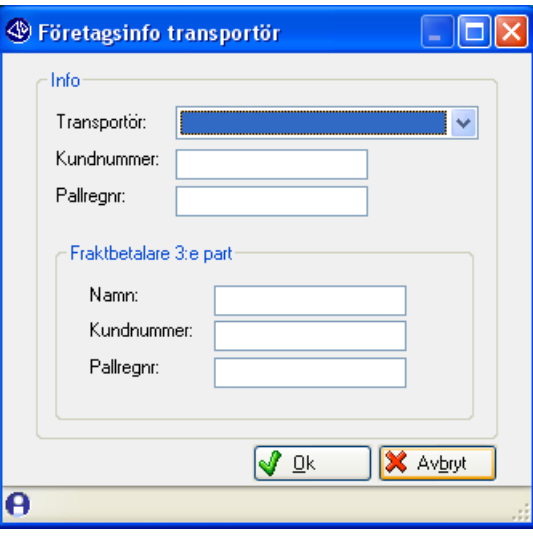

### Info

Om mottagaren betalar frakten anges uppgifter för transportören här.

### TRANSPORTÖR

Välj transportör i listboxen

### KUNDNUMMER

Ange kundnummer för det valda transportsättet.

### PALLREGNR

Ange Pallregistreringsnummer här. Om pallregistreringsnummer har angivits blir hantering av EURpallar tillgängligt i transportsystemet.

### Fraktbetalare 3:e part

### NAMN

Ange namn här.

KUNDNUMMER

Ange Kundnummer här.

### PALLREGNR

Ange Pallregistreringsnummer här.

### <span id="page-18-0"></span>Fliken Lev.adress – dialogen lev.adress

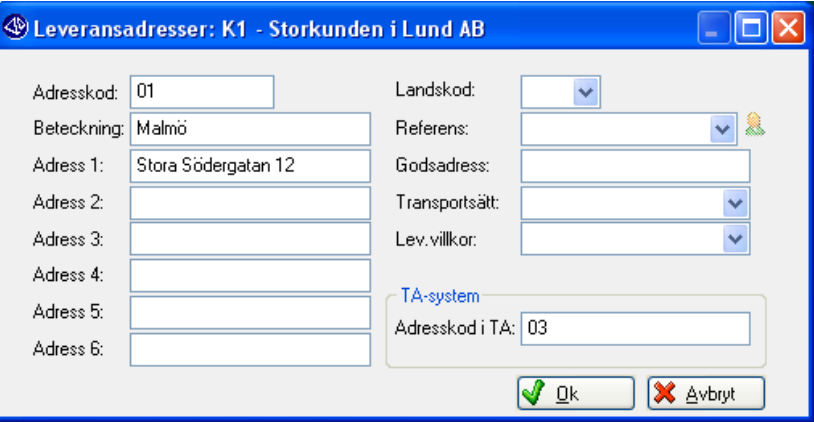

### ADRESSKOD I TA

Anges om sådan registrerats i LogTrade Distribution 2.0. Annars valfritt att lämna blankt.

### Obs!

Om denna kod anges, skickas den alltid med vid vald lev.adresskod i kommunikationen med LogTrade Distribution 2.0. Adress-info på t.ex. en order ignoreras då av TA-systemet och adressinformation som sparats inne i LogTrade Distribution 2.0 på angiven kod används istället.

## <span id="page-19-0"></span>890 Företagsdata

### <span id="page-19-1"></span>Fliken övrigt, TA-system

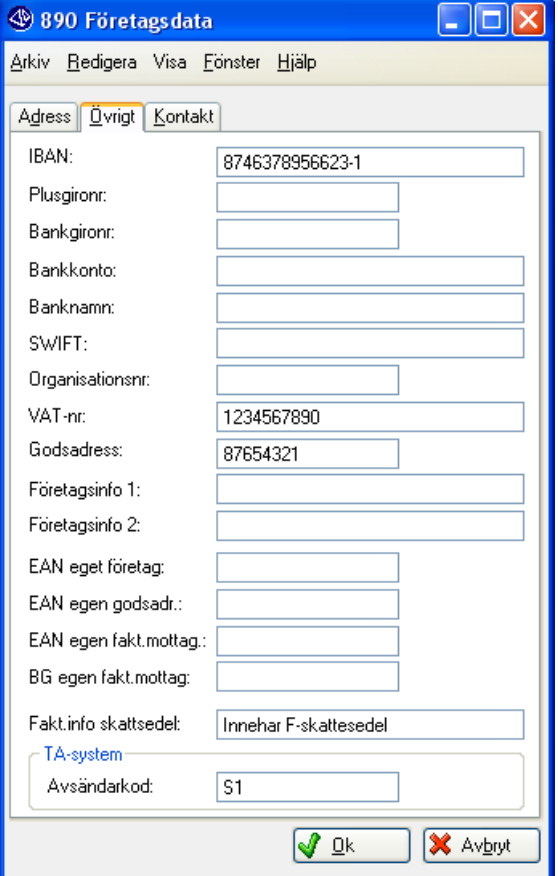

### TA-System

### AVSÄNDARKOD

Anges om sådan registrerats i LogTrade Distribution 2.0.

### Obs!

Om denna kod anges, skickas den alltid med i kommunikationen med LogTrade Distribution 2.0.

## <span id="page-20-0"></span>891 FöretagetsLeveransadresser

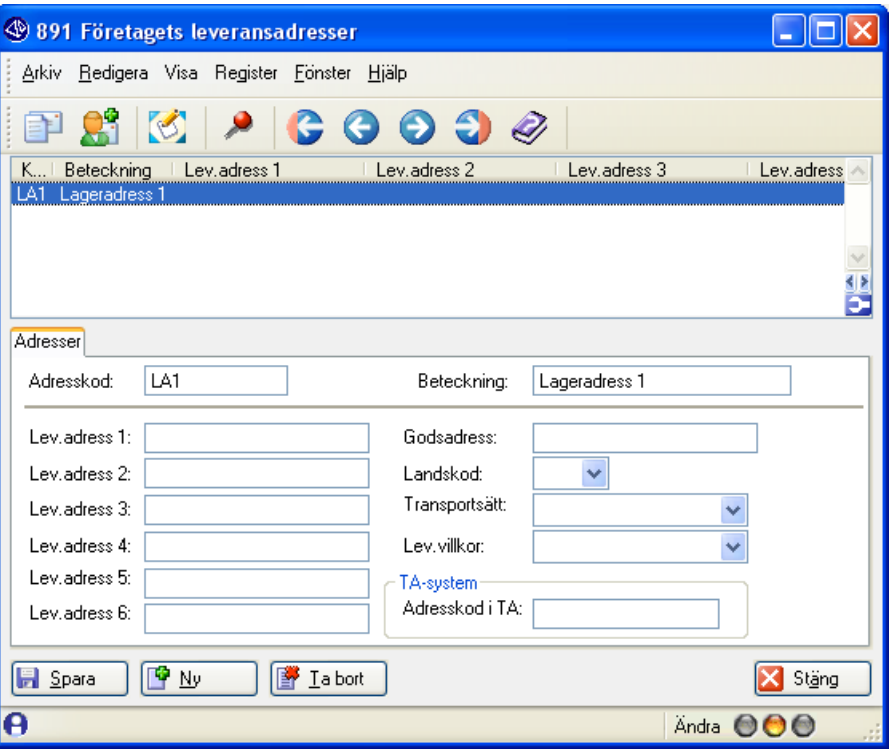

I gruppboxen TA-System anges kod för upphämtningsadress om sådan angivits i LogTrade.

Obs!

Denna kod sänds alltid med i kommunikationen med LogTrade. Den måste kompletteras med avsändarkod i rutin 890 Företagsdata.

### <span id="page-21-1"></span><span id="page-21-0"></span>Dialogen Transportdata

### Från rutin 411 Utleverans eller 8013 Order/Projektcentral

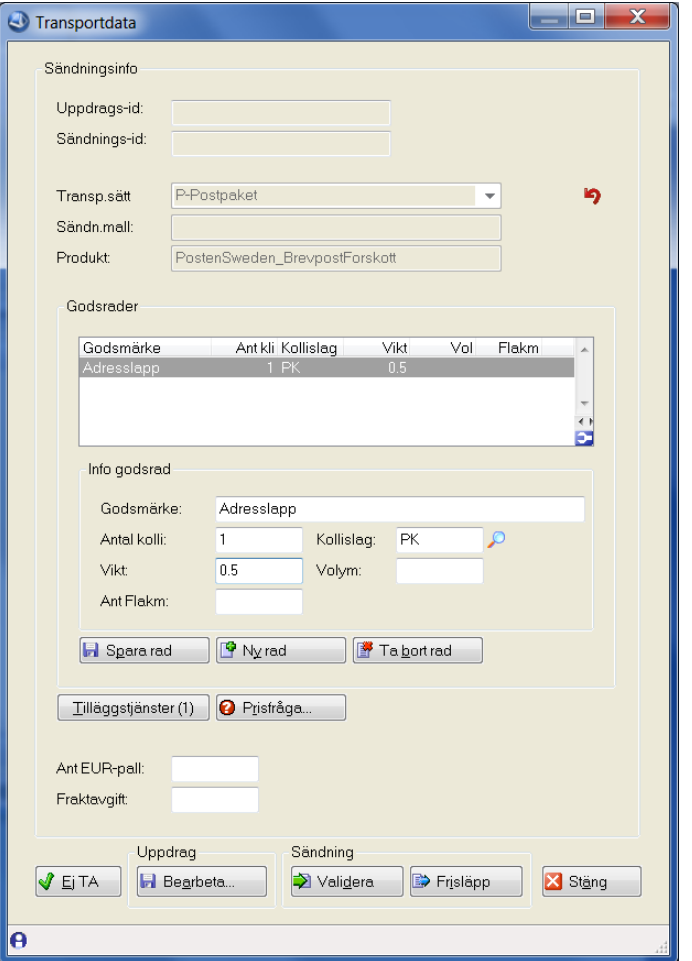

Denna dialog kan även nås via PDA solutions, rutin 414 PDA Utleverans.

### Sändningsinfo – huvud

### UPPDRAGS-ID

Pyramid skapar ett nytt uppdrag inkl uppdrags-id som skickas in till TA-systemet. Informationen syns i rutin 8013 Order/Projektcentralen, fliken Uppdrag TA.

### SÄNDNINGS-ID

När sändningen är skickad skapar TA-systemet sändnings-id som sedan hämtas tillbaka av Pyramid. Informationen syns i rutin 8013 Order/Projektcentralen, fliken Uppdrag TA.

### TRANSP.SÄTT

Visar vilket transportsätt som ska användas vid frakten. Valfritt att ändra.

### IKON FÖR ÅNGRAKNAPP

Kollislagen skiljer sig mellan transportörerna och hänger ihop med respektive speditör. Om man har skapat godsrader och/eller tilläggstjänster och vill byta transportsätt, klicka på denna knapp. Godsrader och tilläggstjänster töms. De får sedan registreras på nytt.

### SÄNDN.MALL

Informationsfält. Uppgifter hämtas från rutin 820 Transportsätt.

### PRODUKT

Informationsfält. Uppgifter hämtas från rutin 820 Transportsätt.

### Godsrader

Skapar det antal godsrader som ska ingå i uppdraget. Godsraderna visas i listkontrollen. Med hjälp av knappen Ny rad, finns möjlighet att lägga till fler godsrader.

### Info – godsrad

### GODSMÄRKE

Ange eventuell märkning av godset för denna order.

#### ANTAL KOLLI

Ange antal kollin för godsraden.

### KOLLISLAG

Om egen kollislagslista har angivits per transportör inne i transportsystemet eller om egen lista saknas används Förstoringsglaset/F8-Sök. Komplett lista för transportören hämtas alltid med hjälp av Shift+F8.

### VIKT

Ange total vikt för den valda godsraden.

#### VOLYM

Ange total volym för den valda godsraden.

### FLAKMETER

Ange totalt antal flakmeter för den valda godsraden.

#### SPARA RAD

Klicka på Spara rad när fälten i gruppboxen Info godsrad har fyllts i.

#### NY RAD

För att skapa flera godsrader, klicka på denna knapp.

#### TA BORT RAD

Markera rad i listkontrollen och klicka på denna knapp för att radera raden.

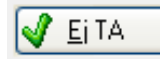

### EJ I TA

Knappen används om utleveransen inte ska med i TA-systemet.

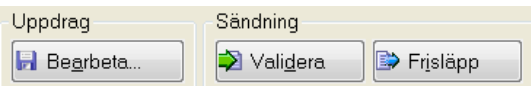

#### KNAPPEN BEARBETA

Skapar nytt uppdrag som endast sparas i Pyramid och i LogTrade Distribution 2.0. Ingen validering av uppdraget sker i detta läget utan uppdraget öppnas upp i en TA-dialog där informationen manuellt kompletteras. Validering och utskrift sker även från denna dialog. När dialogen stängs läser Pyramid tillbaka information om uppdraget från LogTrade Distribution 2.0. Uppdrags-id och sändnings-id visas i transportdata-dialogen vid tryck på Enter.

#### KNAPPEN VALIDERA

Samma händelser som för Bearbeta, men Pyramid försöker här även att validera sändningen direkt. TAdialogen öppnas bara om valideringen misslyckas.

#### KNAPPEN FRISLÄPP

Här finns möjlighet att frisläppa en sändning. Vid klick på knappen görs först en validering på samma sätt som vid klick på Validera. Om valideringen har godkänts visas en kontrollfråga med möjlighet att frisläppa sändningen.

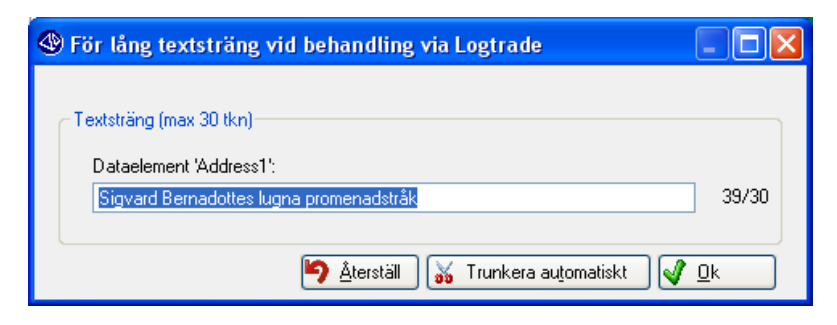

Om längden på företagsnamn eller adressfält är för långt öppnas en dialog för att förkorta textsträngen som sänds över till Logtrade. P.g.a. EDIFACT standarden får företagsnamn vara maximalt 35 tecken långt och adressfält maximalt 30 tecken långa. Klicka på Trunkera automatiskt om Pyramid ska klippa texten efter maximalt antal tecekn. Alternativt förkorta texten själv och klicka därefter OK.

#### TILLÄGGSTJÄNSTER (0)

Via denna knapp hanteras tilläggstjänsterna från de olika fraktbolagen. Siffran inom parentes avser antal valda tilläggstjänster.

#### PRISFRÅGA

Prisfråga är endast tillgänglig för de transportörer där funktionen för prisuppgifter aktiverats i transportsystemet. När en prisfråga har gjorts i transportsystemet kan resultatet automatiskt föras in i fältet Fraktavgift via tangent F6. För att addera resultatet med befintlig fraktavgift används kortkommando Shift+F6.

#### ANT EUR-PALL

Ange antal EUR-pallar. Pallregistreringsnummer anges på avsändaren i transportsystemet samt i rutin 720 Kunder, fliken Övrigt, per transportör i gruppboxen TA-System.

#### FRAKTAVGIFT

Angiven fraktavgift läggs på ordern. Fältet fraktavgift beskrivs mer detaljerat i F1-hjälp för orderrutinerna. Vid Valutaorder visas fältet både i vald valuta och i systemvaluta. Kräver att modulen Valutaorder finns installerad.

### <span id="page-23-0"></span>Dialogen Tilläggstjänster

#### NY RAD

Välj de tilläggstjänster som ska ingå i uppdraget genom att klicka på Ny rad. Dialogen Välj tilläggstjänst öppnas. Markera önskat val och klicka Ok.

I dialogen Tilläggstjänster blir tilläggstjänstens parametrar tillgängliga för ifyllnad.

#### SPARA RAD

Klicka på Spara rad för att spara tilläggstjänsten med de angivna parametrarna.

#### MAKULERA RAD

Markera rad i listkontrollen för att makulera raden.

## <span id="page-24-0"></span>8013 Projekt-/Ordercentral

### <span id="page-24-1"></span>Arkiv – Sök order via kollistudio

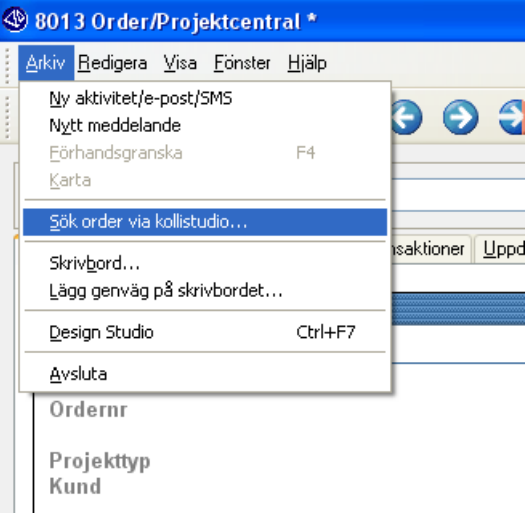

Genom att gå via Arkiv/"Sök order via kollistudio" kan du hämta in en order via sökning i rutin 8260 Kollistudio. Vid val av rad i studion hämtas den aktuella ordern in automatiskt i rutin 8013 Order/Projektcentralen. Läs mer om rutin 8260 längre fram i denna F1-hjälp.

### <span id="page-24-2"></span>Fliken Uppdrag TA

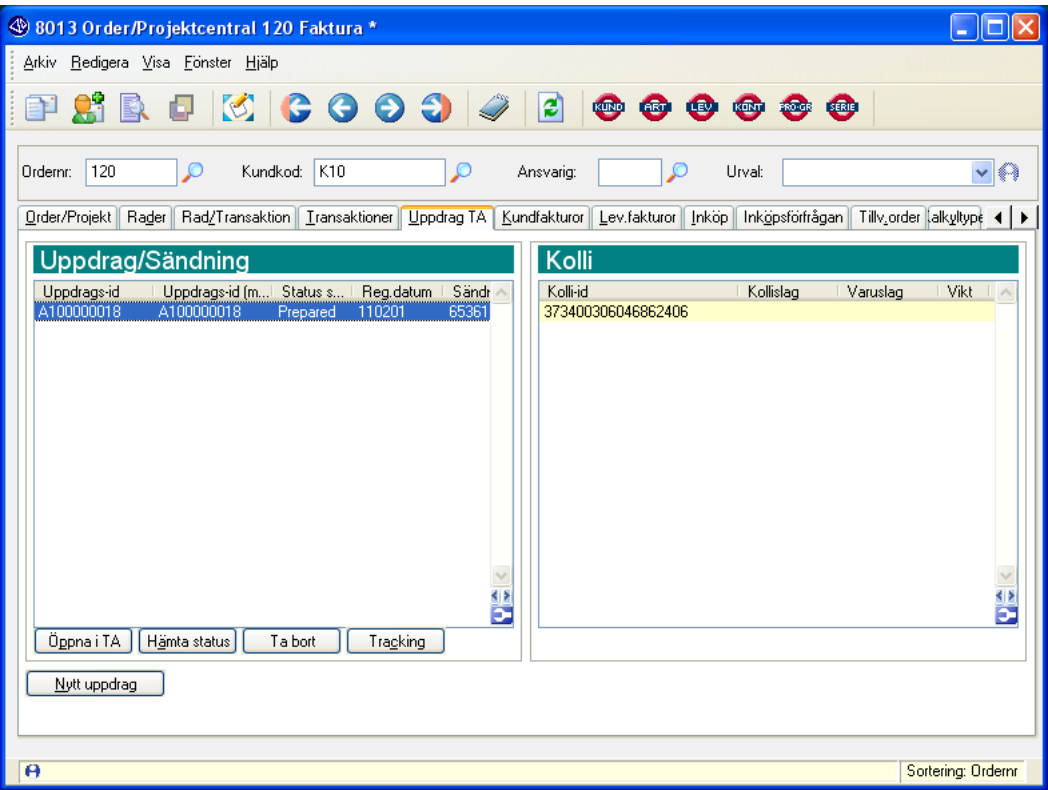

Nytt uppdrag

### NYTT UPPDRAG

Används för att från rutin 8013Order/Projektcentralen skapa ett helt nytt uppdrag. Se vidare beskrivn ing under Transportdata-dialogen tidigare i denna F1-hjälp.

### Listkontroll Uppdrag/Sändning

Här visas varje uppdrag som tillhör ordern. I listkontrollen finns kolumner som får information direkt från TA-systemet. Bland annat Uppdragsid, sändnings-id, Produkt och vilken status uppdraget/sändningen just nu har.

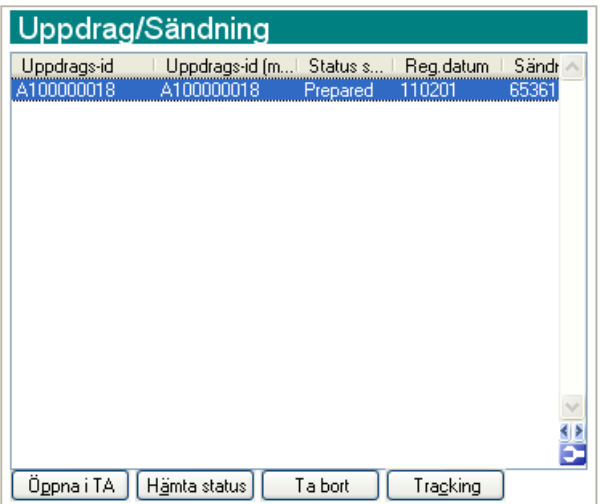

### KNAPPEN ÖPPNA I TA

Öppnar uppdraget i en TA-dialog och kan där korrigeras. När TA-dialogen stängs läses information om uppdraget tillbaka till Pyramid.

### KNAPPEN HÄMTA STATUS

Läser tillbaka information om uppdraget från LogTrade Distribution 2.0. Om sändningen är frisläppt uppdateras här även kollivikt, volym, samt total vikt och volym på sändningen.

### KNAPPEN TA BORT

Tar bort ett enskilt uppdrag eller hel sändning från LogTrade Distribution 2.0 och i Pyramid. En fråga ställs först. Uppdraget/sändningen uppdateras automatiskt till Arkiverad i Logtrade.

### KNAPPEN TRACKING

Kollisök kan endast utföras på frisläppta sändningar.

### Listkontroll Kolli

Visar samtliga kolli som tillhör ett uppdrag. I listkontrollen finns kolumner som får information direkt från TA-systemet.

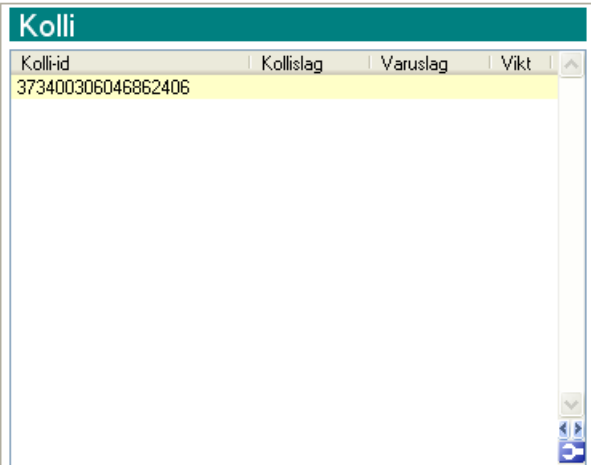

### <span id="page-26-0"></span>Fliken Kundfakturor

### NYTT TA-UPPDR

Skapas ett nytt TA-uppdrag följer information från markerad faktura in i transportdata-dialogen. Fakturainfo finns då bland annat tillgänglig vid val av tilläggstjänst 'Efterkrav'. Fakturanumret sparas automatiskt på det skapade uppdraget.

## <span id="page-27-0"></span>8260 Kollistudio

För sökning av kolli. Kollistudion är även tillgänglig från menyval Arkiv/Sök order via kollistudio i rutin 8013 Order/Projektcentralen. Läs mer om studior i F1-hjälp.

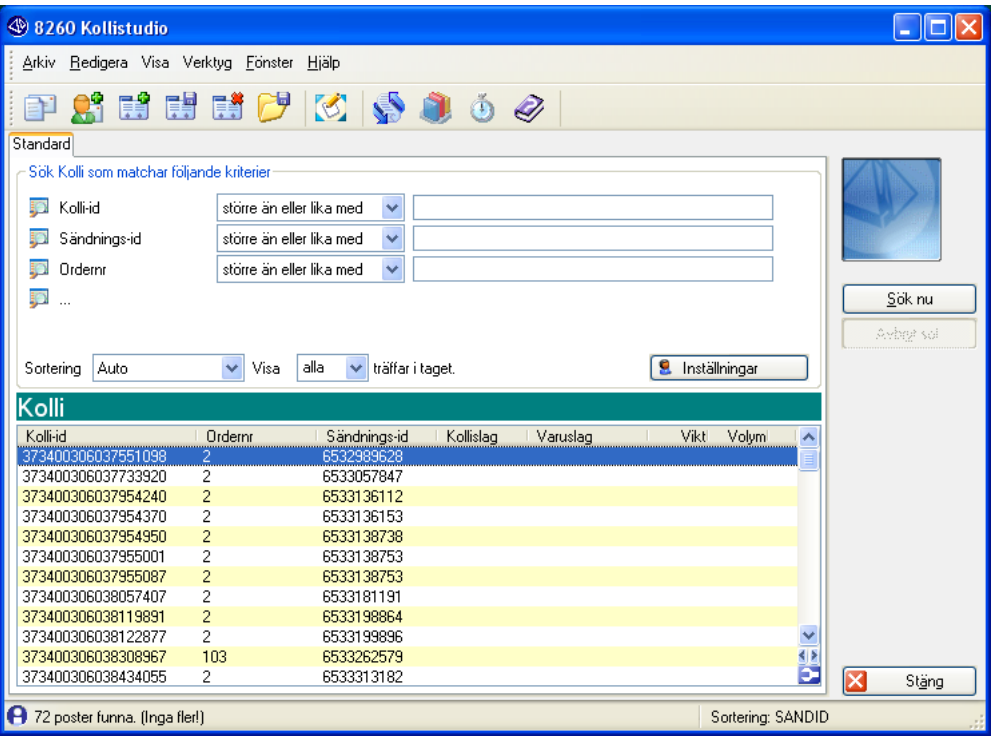

## <span id="page-28-0"></span>8261 Uppdrag/Sändning/Kolli

För sökning av uppdrag/sändning. Markera en sändning i resultatet för att visa tillhörande kollin. Läs mer om studior i F1-hjälp.

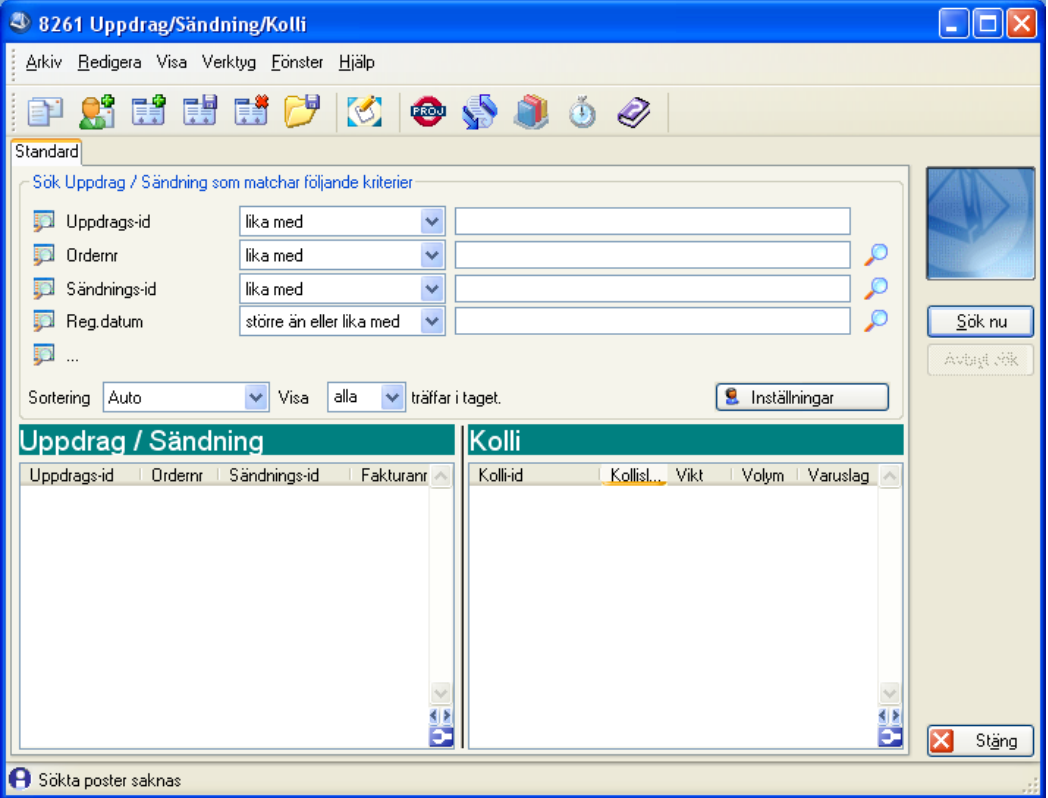

## <span id="page-29-0"></span>PTC-Uppdrag Koppling TA-system

Då du i Pyramid t.ex. skapar ett nytt uppdrag eller öppnar upp ett redan befintligt uppdrag, skickar Pyramid alltid en extra fråga till LogTrade Distribution 2.0 och läser tillbaka aktuell information för uppdraget om sådan finns. I vissa fall kan det dock behövas en separat funktion som med automatik frågar efter denna information. Det gäller då främst om du i LogTrade Distribution 2.0 ändrat ett uppdrag. Pyramid har då ingen vetskap om detta. Följande två PTC-uppdrag känner av om några förändringar skett på ett uppdrag inne i TA-systemet.

### <span id="page-29-1"></span>0. Kontrollera uppdrag som saknar sändnings-id

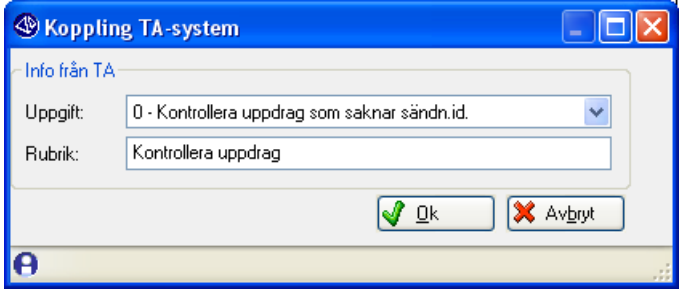

Funktionen kontrollerar alla uppdrag som i Pyramid ännu inte fått något sändnings-id. Om uppdraget t.ex. validerats inne i TA-systemet läser Pyramid tillbaka uppgift om detta och kompletterar sina register med informationen. Om uppdraget arkiverats i TA-systemet tas det bort helt i Pyramid.

### <span id="page-29-2"></span>1. Kontrollera validerade sändningar

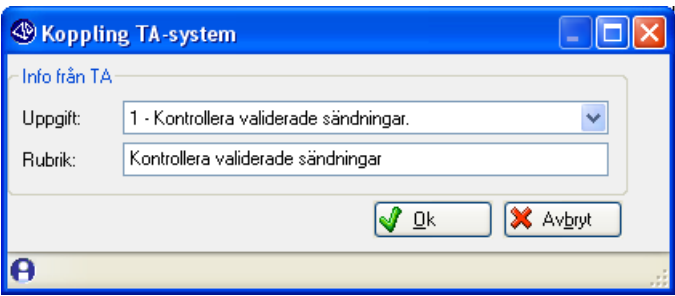

Funktionen kontrollerar alla sändningar som i Pyramid har status validerad. För närvarande finns det ingen funktion i Pyramid för att frisläppa sändningar, utan det måste göras separat inne i TA-systemet. Pyramid behöver därför kunna komplettera sina register med denna information. Om en sändning arkiverats i TA-systemet tas den bort helt i Pyramid.

<span id="page-30-0"></span>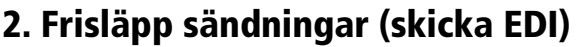

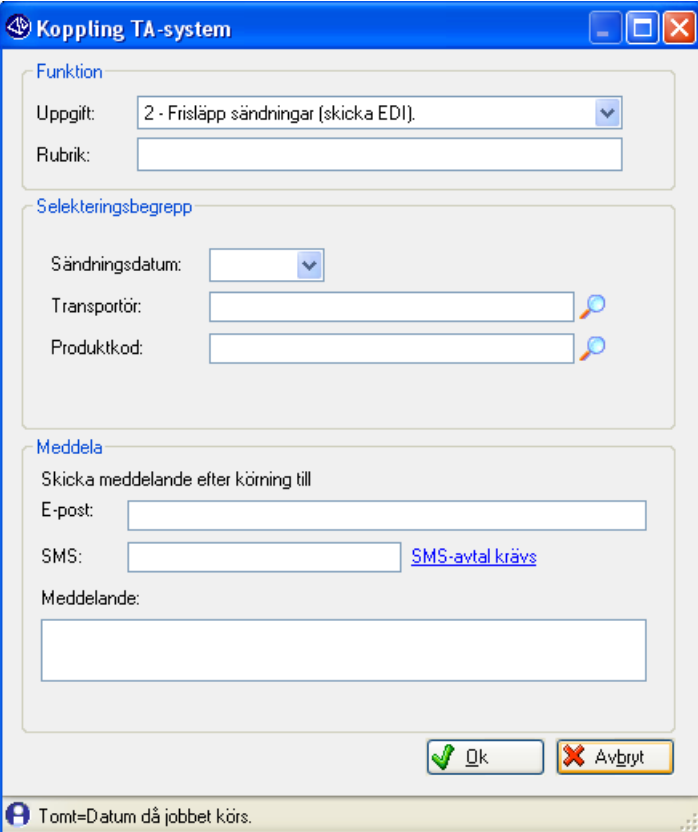

PTC-uppdrag för att frisläppa sändningar.

Endast ett sändningsdatum kan anges per uppdrag. Blankt val innebär dagens datum.

För att kunna frisläppa två gånger samma dag rekommenderas ett PTC-uppdrag med start exempelvis kl 10.00 och med "Starta igen" var 10:e timme för att uppdraget ska köras både kl 10.00 och kl. 20.00 varje dag. Alternativt kan två separata PTC-uppdrag läggas upp för de olika klockslagen.